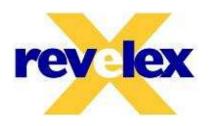

# **SmartAgency invoice export**

Version: Creation date: Modified date: Security: Author: 1.1 8/16/2005 10:25 AM 9/1/2011 1:22 PM Confidential BChase

# **Table of Contents**

| SmartAgency Invoice ехрог             | 1  |
|---------------------------------------|----|
| Table of Contents                     | 2  |
| Overview                              | 3  |
| Login to SmartAgency                  | 4  |
| Select invoices to export             | 5  |
| List all invoices                     | 5  |
| Searching invoices                    | 6  |
| The search invoices page              | 7  |
| The main page                         | 7  |
| The branch page                       | 8  |
| The invoice status page               | 9  |
| The invoice types page                | 10 |
| The Item status page                  | 11 |
| The item types page                   | 12 |
| The item dates page                   | 13 |
| The Item info page                    | 14 |
| The item cost page                    | 15 |
| The groups page                       | 16 |
| The ids page                          | 17 |
| The search results page               | 18 |
| The export page                       | 20 |
| Export format                         | 20 |
| Invoice starting number               | 21 |
| Include itinerary item types          | 21 |
| Zip (compress) export files           | 21 |
| The export status page                | 22 |
| The export complete page              | 23 |
| The file download window              | 24 |
| Troubleshooting export issues         | 25 |
| Configuring agent commissions         | 26 |
| Setting default agent commissions     | 27 |
| Setting individual agent commissions  | 30 |
| Configuring vendor commissions        | 33 |
| Setting default vendor commissions    | 34 |
| Setting individual vendor commissions | 37 |
| Recalculating commissions             | 40 |
| Agency specific codes list            | 43 |

### **Overview**

This document describes how to export your invoices from the SmartAgency online application.

# Login to SmartAgency

First you must login to SmartAgency by entering your user name and password at the login screen. If you forgotten your password or login name, click on the link "I forgot my user name or password" to have your login information emailed to you.

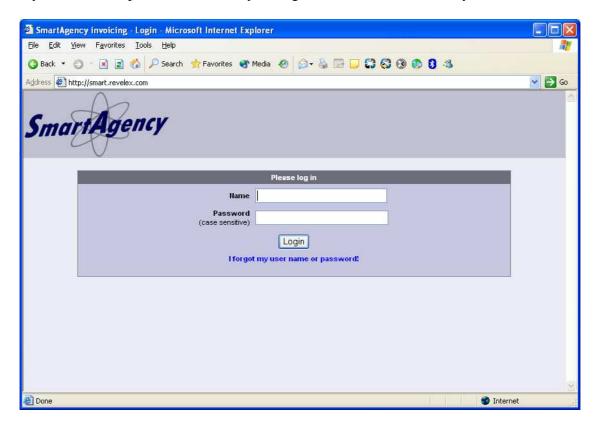

### Select invoices to export

To select the invoices to export, you can either list all of your invoices or use the search invoices page to narrow down the items to export.

#### List all invoices

This section describes the first method, listing all of your invoices. This method is not the preferred method if your company has a large quantity of invoices in the system. We recommend using the search invoices detailed after this section.

From the menu on top, choose Manage > Invoices > Show all
The next screen will contain a table with all invoices that belong to your agency and sub
agencies. From this table you can select the invoices to export as described later.

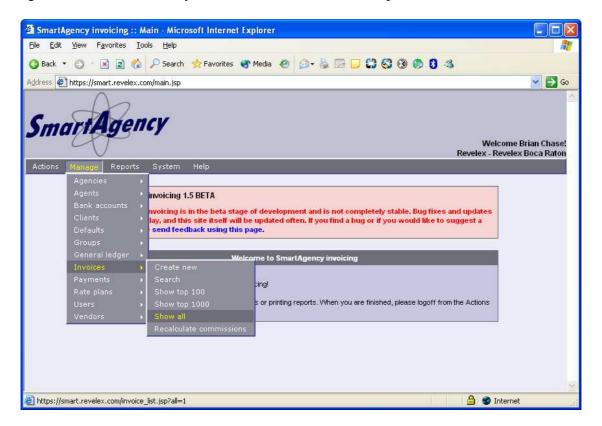

### Searching invoices

This is the preferred method for exporting invoices. This section will describe how to use the search page so that you can filter your invoices based on extensive search criteria.

From the menu on top, choose Manage > Invoices > Search

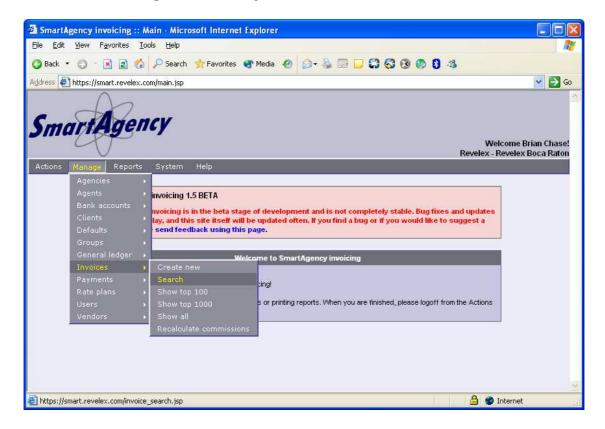

#### The search invoices page

This page contains 'tabs' (pages) such as Main, Branch, Invoice status, Invoice types, Item status, Item types, Item dates, Item cost, Groups, and Ids. You can click on any of these tabs to reveal search fields related to the tab name. You can fill out any of the fields and click on other tabs to build your search filter.

In most cases, invoice dates and item types (such as air, car, cruise) are the only search filters you will use. If you need to locate specific bookings, you can fill in fields such as confirmation numbers, agent names, client names, etc.

#### The main page

The Main page allows you to specify one of the most important filters, the invoice date.

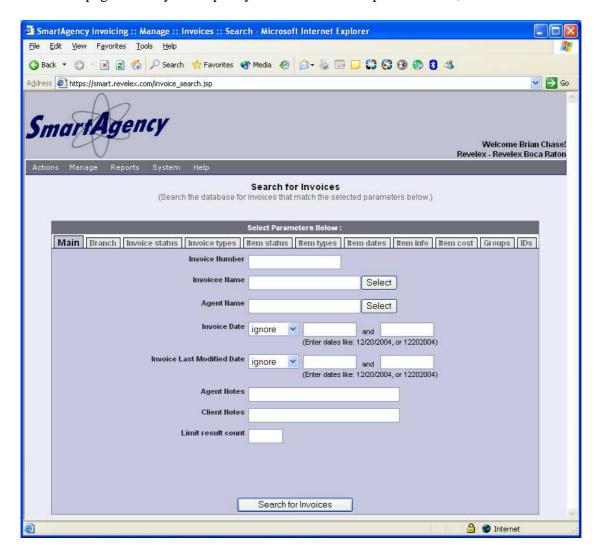

#### The branch page

This page lists all agencies and their branches owned by your company. If you have registered more than one agency with Revelex, this page may be useful for you. This page will allow you to filter your search to bookings made under the agencies you selected. This page is not required for searching unless you need to filter by agency.

You can ignore this page if you only have one agency registered with Revelex. If you have more than one agency registered, and you want to search bookings for all of your agencies, you can ignore this page.

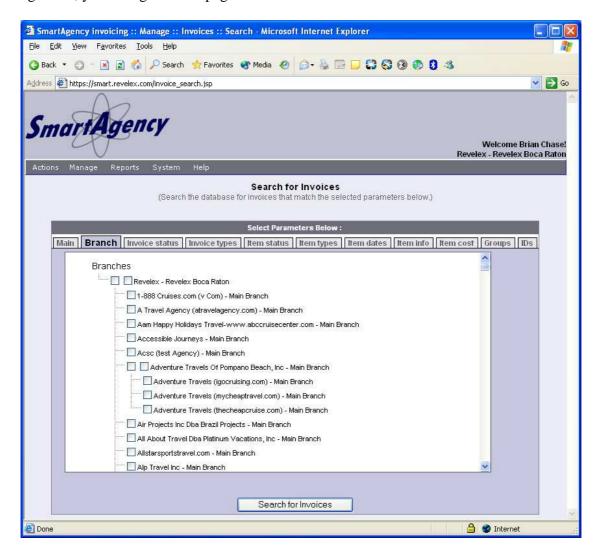

### The invoice status page

This page allows you to filter by the status of a booking. Bookings that are completed and paid in full will be the 'Closed' status. 'Open' bookings may not be completed or may not have a final payment. 'Canceled' of course are canceled bookings. 'Void' and 'N/A' are for future use and are not valid at this time.

In most cases you will use the Closed or Cancelled option if you wish to export only closed or only cancelled bookings. If you do not select anything, then invoices of all status types are returned.

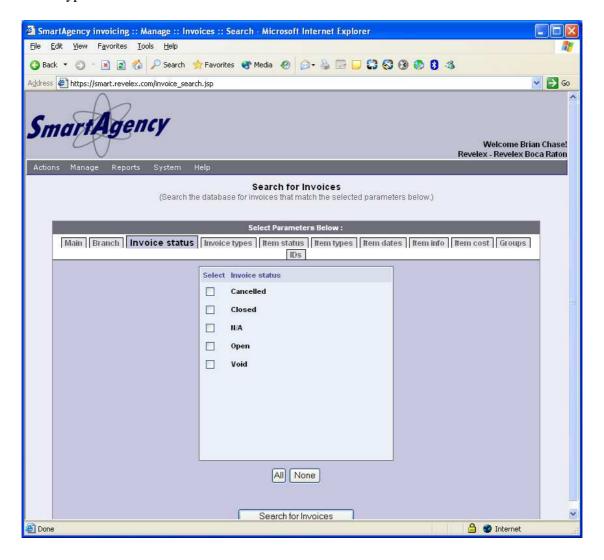

### The invoice types page

This page allows you to filter by the type of invoice. Currently, in SmartAgency all invoices are bookings. Booking invoices will always be of the type 'Sale'. The other types listed are for future use.

You can ignore this page in your filtering.

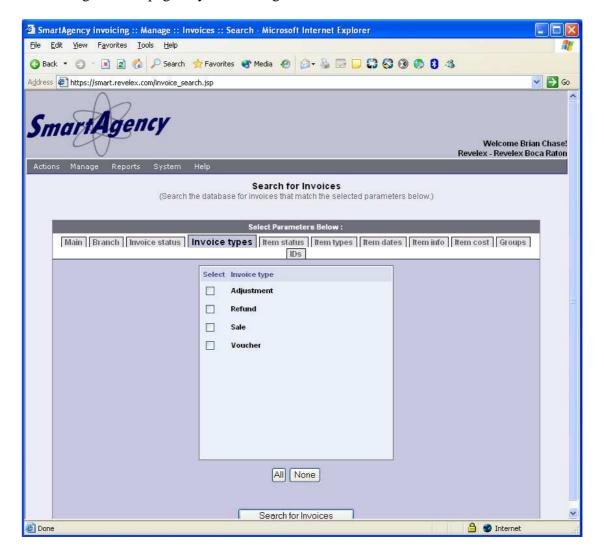

### The Item status page

This page lets you filter at the invoice item level. An invoice in SmartAgency will contain one or more invoice items depending on what the client has booked. For example, an invoice may contain an air itinerary item, which is booked, and an insurance itinerary item, which is canceled.

You can ignore this page in most cases unless you specifically want only booked or only cancelled items. Please note that an invoice may contain one or more items. If you specify only Booked, the resulting invoices will contain at least one item that is booked and may contain one or more other items that are not booked.

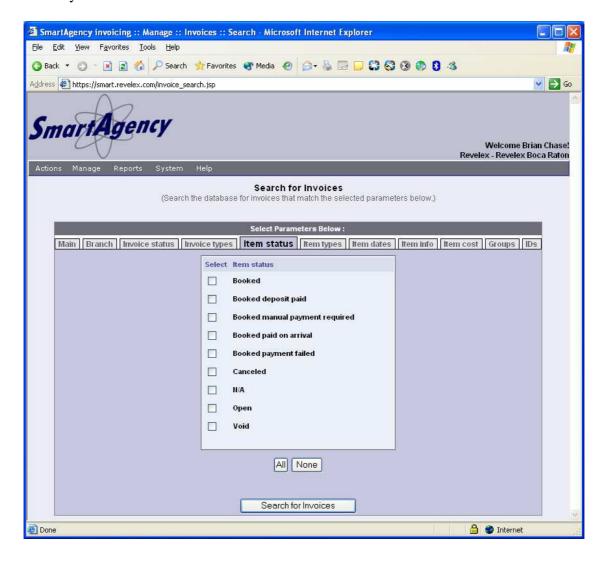

### The item types page

This page lets you filter at the invoice item level. You will most likely use this page if you want to search for bookings of specific travel types. If you ignore this page and do not select anything, all travel types will be returned in your search. Please note that an invoice may contain one or more items. If you specify only cruise the resulting invoices will contain at least one item that is cruse and may contain one or more other items that are not cruise.

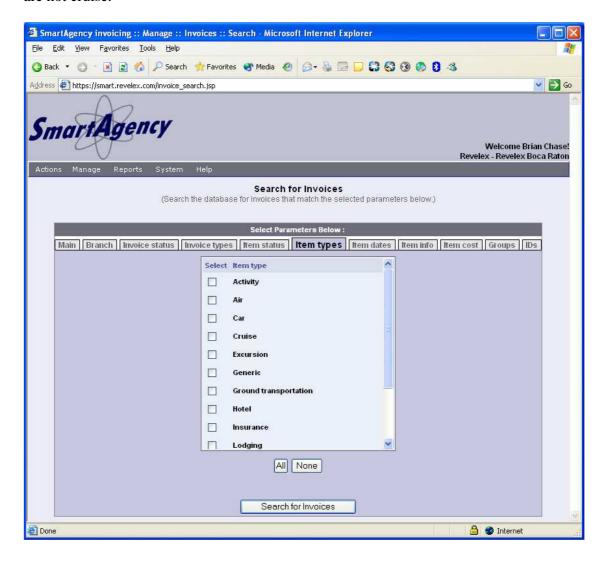

### The item dates page

This page lets you filter at the invoice item level. From here you can search on things such as start date or end date. Start date is when the booking starts, so in the case of hotels, this is the check in date. In the case of air bookings, this is the departure date. End date is the checkout date, or return date of the booking. You can also type in a city code or full city name for the start and end city fields.

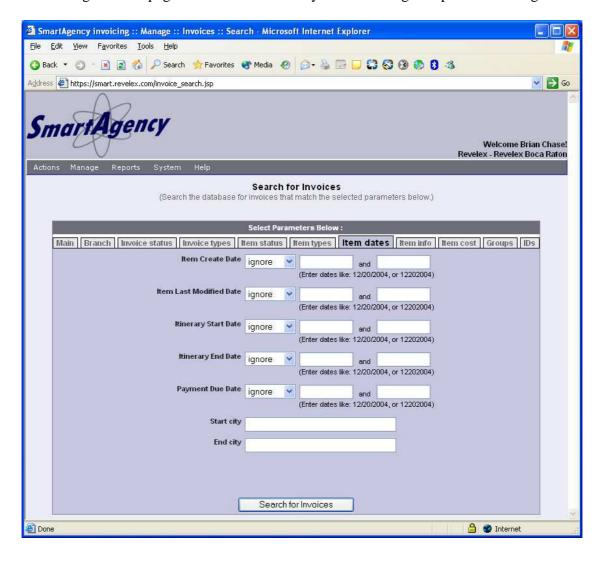

#### The Item info page

This page lets you fine-tune your invoice search to specific things such as confirmation numbers, record locators, passenger names, and more.

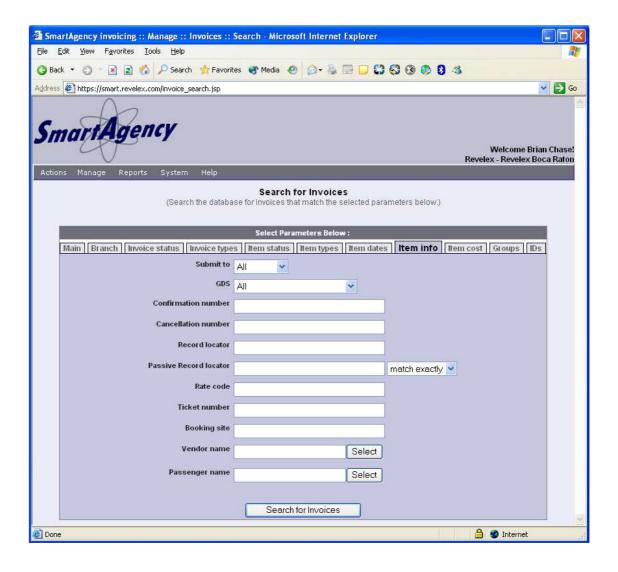

### The item cost page

This page lets you filter your results by certain cost values of the bookings.

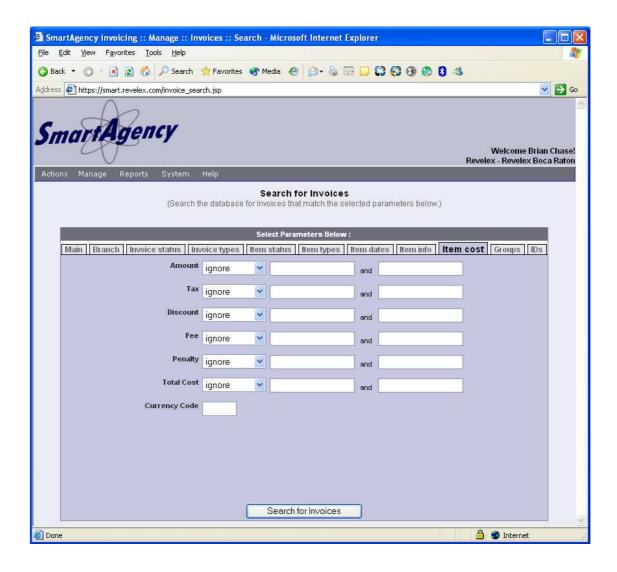

### The groups page

This page lets you filter using the group feature. A group is a free text 'tag' that you can assign to one or more invoices and use the group as a filter when searching.

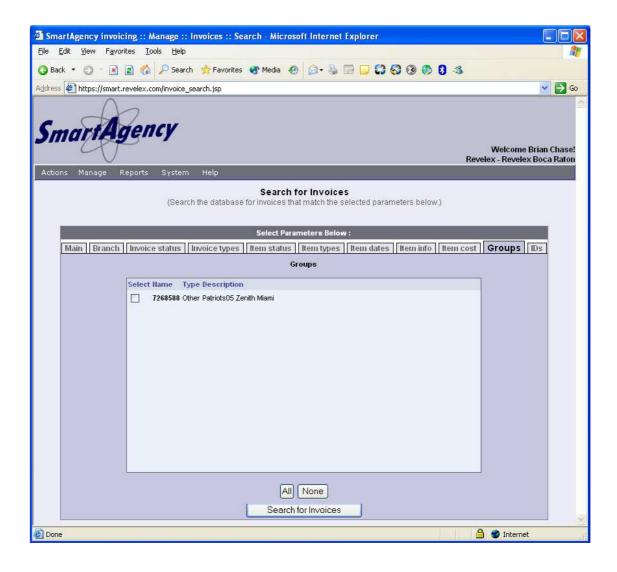

### The ids page

This page is typically used for advanced usage. This page lets you search by cross reference ID values. For example, invoices in SmartAgency are separate entities from bookings in PowerAgent or consumer sites. Although they are exact copies, their internal Ids are different. This page allows you to search for a booking based on the PowerAgent booking ID.

You can ignore this page.

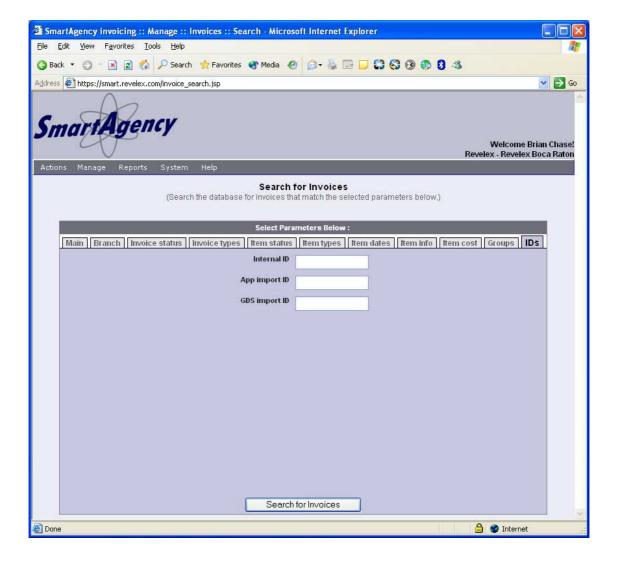

### The search results page

This page shows the results of your search, or show all, show top 100, or show top 1000 requests. If you performed a search, this list will show all invoices that meet your search criteria. If you arrived to this page by selecting Show All, this will list all bookings for your agency and sub agencies. If you arrived to this page by selecting Show top 100, or Show top 1000, this will list the 100 or 1000 of the most recent bookings for your agency and sub agencies.

From this page you can perform an export. The export is based on the items you select in the list. In the image below, you will notice that only one booking is selected, therefore only the one selected booking will be exported.

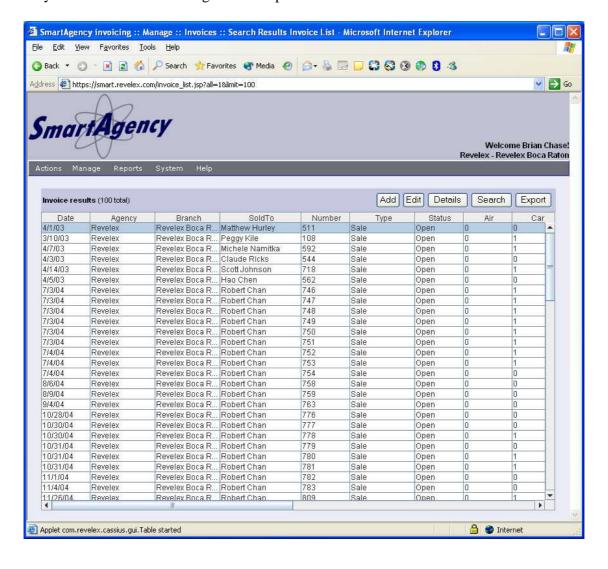

In the image below you will notice multiple bookings are selected. To select multiple bookings like the image below, hold down the 'Ctrl' key on the keyboard while using the mouse to click on the items you need. Another method is to hold down the 'Shift' key and use the mouse to select a group of items.

In most cases you will want to export all items in the list. To do this, click the first item in the list. Next using the scroll bar on the table, scroll to the bottom of the list. Next, hold down the Shift key and click the last item. This will select all items in the table for you to export. When you are ready to export, click the export button.

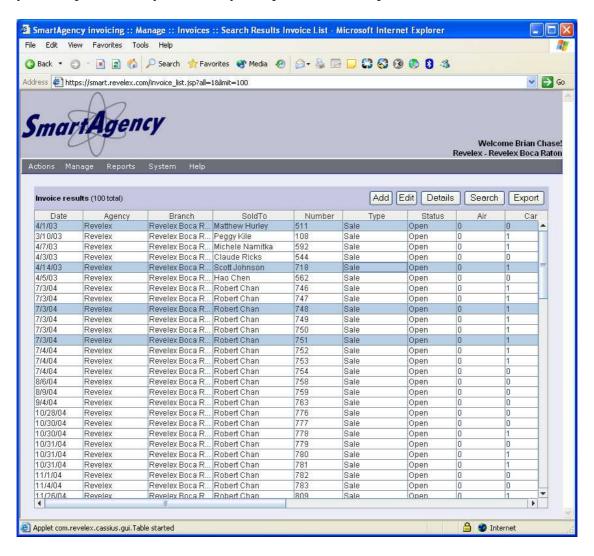

# The export page

This is the main export options page. The first line indicates how many records will be exported, as you can see in the image, 4 records will be exported.

### **Export format**

The format option allows you to choose the target output format. This is a dropdown list, which contains a variety of formats such as CSV, XML, ClientBase, Globalware and more.

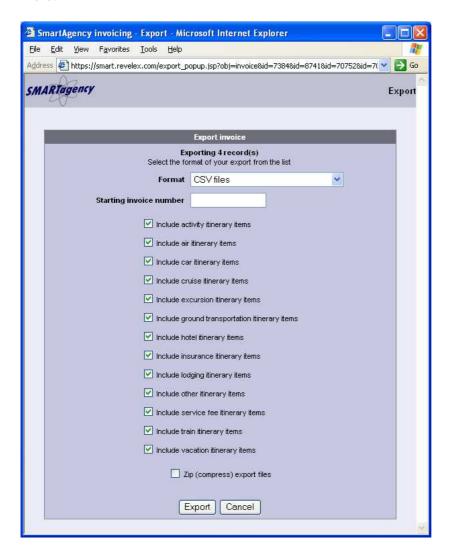

### Invoice starting number

The starting invoice number option allows you to specify an invoice number to begin your export at. This is optional, and if you do not specify a value, the current invoice numbers in SmartAgency are used. If you already have invoices in the target accounting system that you are importing into, you may want to use this invoice number feature. For example if the last invoice number in your accounting system is 300, set the starting invoice number to 301.

#### Include itinerary item types

The export page contains options for exporting specific itinerary item types. This feature is useful when you need only specific booking types exported.

For example, if you search for only insurance bookings, all invoices containing insurance bookings are returned. These invoices may contain bookings of other types such as air or cruise along with the insurance booking. You can use this feature to force that only the insurance bookings are exported.

#### Zip (compress) export files

This option allows you to compress the one or more exported files into one compressed .zip file. You must use a zip program to uncompress these files after you download it.

# The export status page

Once you start your export, this page will appear and display the current status of the export. From this page you can determine how long the export will take to complete. This page will automatically update its information every 5-10 seconds. Once the export is complete, you will see the export complete page.

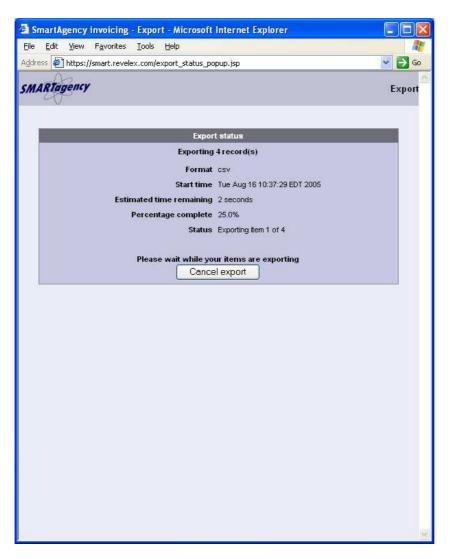

### The export complete page

This page will provide links for you to download the exported file(s). There will be a link for each file generated, however, in most cases there is only one link. Click on the link and you will see the save file window appear.

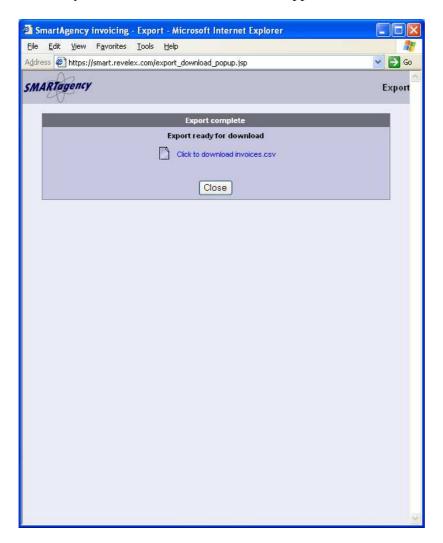

#### The file download window

After you click a link in the export complete page, this window will appear (on Windows OS) Simply click the save button.

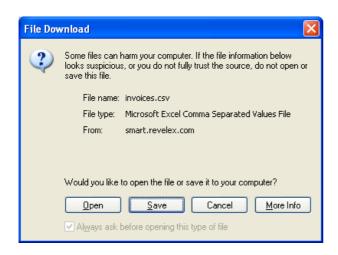

Next you will be prompted where to save the export files. In most cases you can save the export files wherever you like. For special formats such as Globalware, you must save the export files in a specific directory.

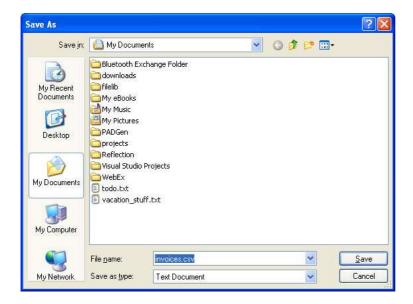

# **Troubleshooting export issues**

While exporting data you may encounter warnings or errors. When warnings happen, usually they are intended for you the end user to resolve. When errors happen, Revelex system administrators receive email notifications and will work on resolving the issue.

The following image shows an example of warnings. The warnings in this case indicate the itinerary items are missing a confirmation number. This warning will happen if you export invoices that are still Open and not Booked. Only Booked invoices contain confirmation numbers.

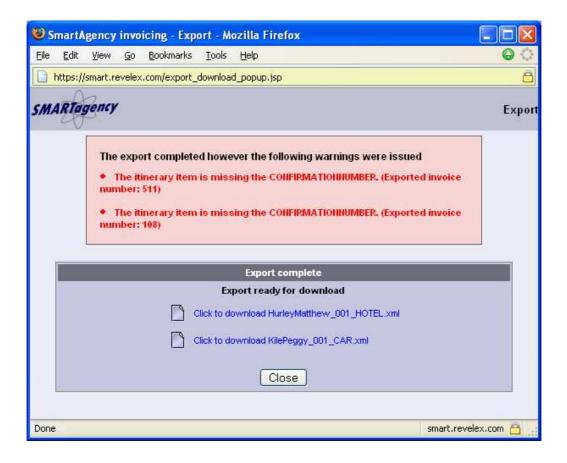

# **Configuring agent commissions**

This section describes how you can configure sales commission amounts for your agents in the system. There are two areas in the system where you can configure agent commissions. One area is the default commission section where you can specify commission amounts for all agents in your agency. The other area is the individual agent commission section where you can give specific amounts to specific agents. You can use either method or a combination of both to yield a highly custom commissions schedule. If you use a combination of both methods, any commissions set for a specific agent will override the commissions set in the default section.

Agent commissions are categorized by the booking type and by agent type. This allows for are highly custom configurations of agent commissions. For example, with default agent commissions you can specify all hotels booked by inside agents receive a 20% commission and all hotels booked by outside agents receive a 22% commission. By adding an individual agent commission, you can further specify that John Smith is paid 23% on all hotel bookings. Flat rates are also available instead of percentages so that John Smith can be paid \$15 for each hotel booking.

When you change agent commissions, the change is applied to any new booking from the moment forward after the change. To change existing commissions in the system, you must use the recalculate commission section described later.

### Setting default agent commissions

This section describes how to set a default commission amount for all agents.

From the menu on top, choose Manage > Defaults > Commissions > Agent

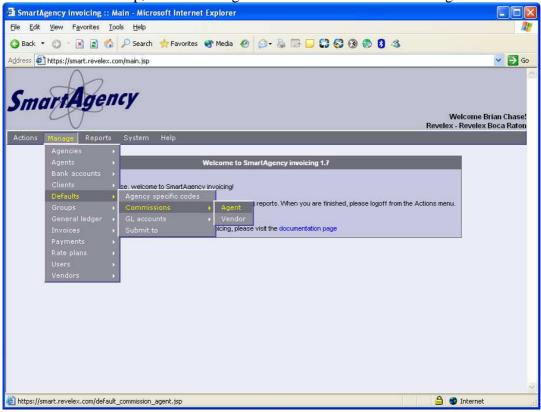

You will arrive at the default agent commission area where you can begin adding or editing default commissions. If you have multiple agencies registered with Revelex, can select the agency for configuring default commissions. You can select a different agency by changing the value in the box next to the text 'default agent commissions'.

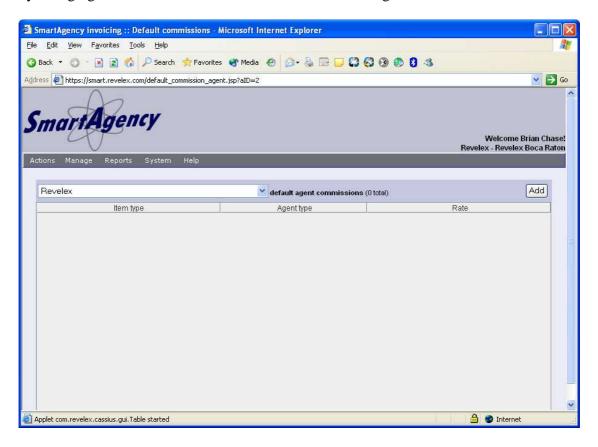

To add a new default commission, click the Add button. The Default commission editor will appear.

Agent type – Most agents will be the Inside type. This is the value you should use unless you have modified your agents in the system to be of other types.

Invoice item type – This is where you can set rules such as Cruise bookings pay 20% commissions to all agents.

Rate – This is the commission amount to assign

Percent – When this is checked, the rate will be a percentage of the sale. Otherwise rate will be a flat dollar amount.

Set rate to all agencies – If you have multiple agencies in the system, by checking this box your settings will apply to all agencies.

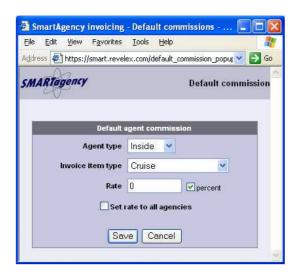

### Setting individual agent commissions

This section describes how to set commissions for a specific agent. From the menu on top, choose Manage > Agents > Show all

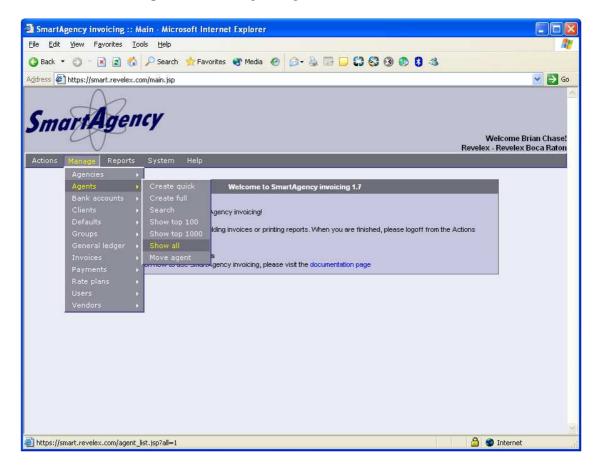

After making the menu selection, you will see a list of all your agents in the system.

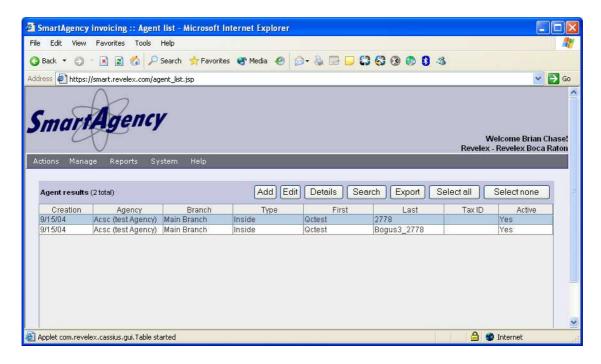

From the list, select the agent you wish to modify and then click the Edit button above the list. You will then see the agent editor screen. On this screen, click the 'Commission Rates' tab to begin editing commission rates.

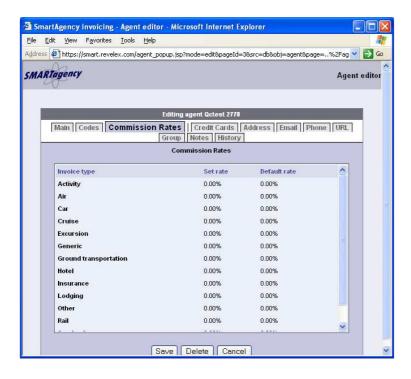

An agent's commission rates are associated with the travel type of a booking. The first column on this screen lists the available travel types. The second column shows the specific commission amount (Set rate) and the third column shows any default commission value (Default rate). When you set a commission in this area, it will become the 'Set rate', which always overrides the 'Default rate'. The default rate is described earlier in this chapter.

To add or edit a specific commission rate for the agent you are editing, click on the Invoice type name in the list. For example, if you want to assign a 20% commission for cruises, click on cruise in the list. You will see the commission editor screen.

Rate – This is the commission amount to assign

Percent – When this is checked, the rate will be a percentage of the sale. Otherwise rate will be a flat dollar amount.

Once you set the commission, click the save button on the Commission Rate screen. You can add additional commissions to the agent by clicking on the Invoice type name.

When you are done you must click the Save button on the agent editor screen as well.

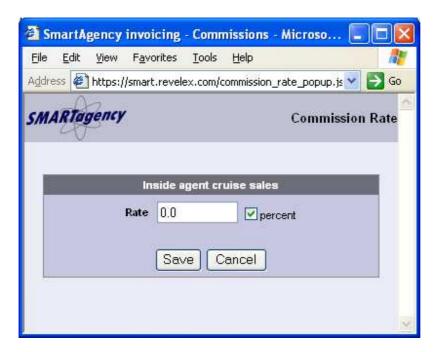

# **Configuring vendor commissions**

This section describes how you can configure sales commission amounts owed to your agency by vendors.

Revelex can determine cruise-booking commissions and will automatically apply them in this system. For all other travel types, you will need to adjust your vendor commissions.

There are two areas in the system where you can configure vendor commissions. One area is the default commission section where you can specify commission amounts for all vendor sales. The other area is the individual vendor commission section where you can set specific amounts to specific vendors. You can use either method or a combination of both to yield a highly custom commissions schedule. If you use a combination of both methods, any commissions set for a specific vendor will override the commissions set in the default section.

Vendor commissions are categorized by the GDS and by vendor type. This allows for are highly custom configurations of vendor commissions. For example, with default vendor commissions you can specify all hotels booked on Amadeus to pay a 20% commission and all hotels booked on Pegasus to pay a 22% commission. By adding an individual vendor commission, you can further specify that the Doubletree Grand Hotel Biscayne Bay pays 23% on Amadeus and 24% on Pegasus. Flat rates are also available instead of percentages so that \$15 can be paid for each hotel booking.

When you change vendor commissions, the change is applied to any new booking from the moment forward after the change. To change existing commissions in the system, you must use the recalculate commission section described later.

### Setting default vendor commissions

This section describes how to set a default commission amount for all agents. From the menu on top, choose Manage > Defaults > Commissions > Vendor

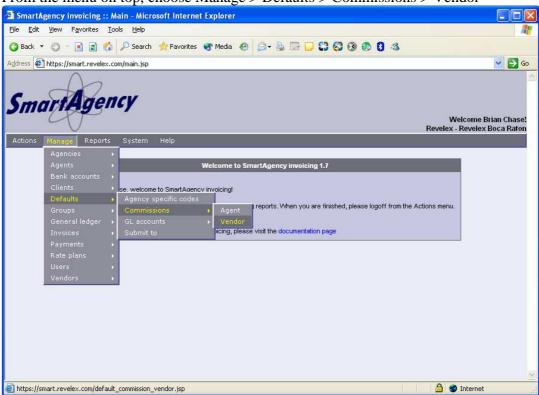

You will arrive at the default vendor commission area where you can begin adding or editing default commissions. If you have multiple agencies registered with Revelex, can select the agency for configuring default commissions. You can select a different agency by changing the value in the box next to the text 'default vendor commissions'.

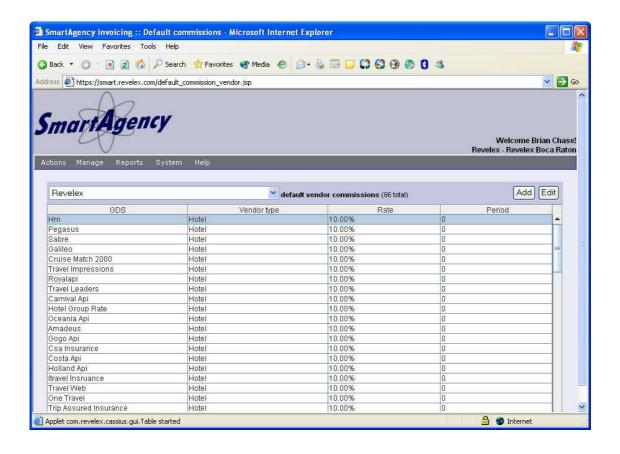

To add or edit a default commission, click the Add or Edit button. The Default commission editor will appear.

Rate – This is the commission amount to assign

Percent – When this is checked, the rate will be a percentage of the sale. Otherwise rate will be a flat dollar amount.

Set rate to all agencies – If you have multiple agencies in the system, by checking this box your settings will apply to all agencies.

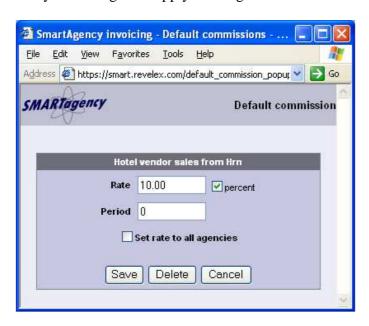

### Setting individual vendor commissions

This section describes how to set commissions for a specific vendor. From the menu on top, choose Manage > Agents > Search

On the Main tab you can enter the name of the vendor to search for. You can also specify a travel type such as cruise, or hotel by clicking the Type tab.

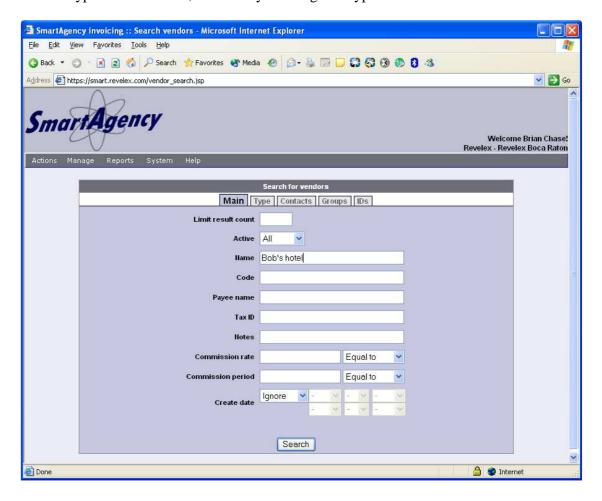

After the search, you will see a list of vendor search results.

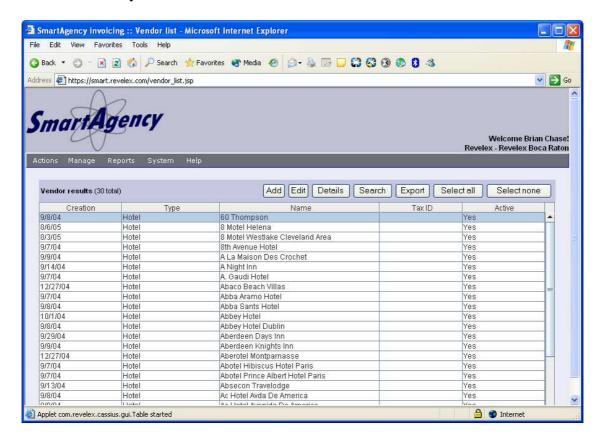

From the list, select the vendor you wish to modify and then click the Edit button above the list. You will then see the vendor editor screen.

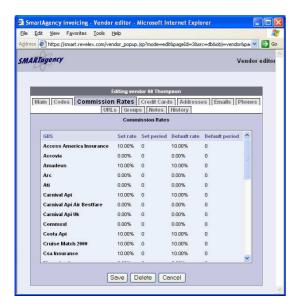

A vendor's commission rates are associated with the GDS of a booking. The first column on this screen lists the available GDS. The second column shows the specific commission amount (Set rate) and the fourth column shows any default commission value (Default rate). When you set a commission in this area, it will become the 'Set rate', which always overrides the 'Default rate'. The default rate is described earlier in this chapter.

To add or edit a specific commission rate for the vendor you are editing, click on the GDS name in the list. For example, if you want to assign a 20% commission for Amadeus, click on Amadeus in the list. You will see the commission editor screen.

Rate – This is the commission amount to assign

Percent – When this is checked, the rate will be a percentage of the sale. Otherwise rate will be a flat dollar amount.

Once you set the commission, click the save button on the Commission Rate screen. You can add additional commissions to the agent by clicking on the Invoice type name.

When you are done you must click the Save button on the vendor editor screen as well.

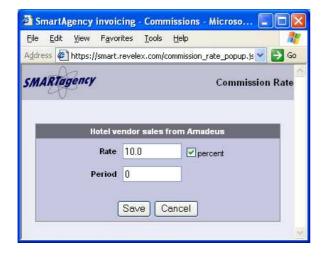

# **Recalculating commissions**

This section describes how to recalculate the commissions for invoices already in the system.

From the menu on top, choose Manage > Invoices > Recalculate commissions

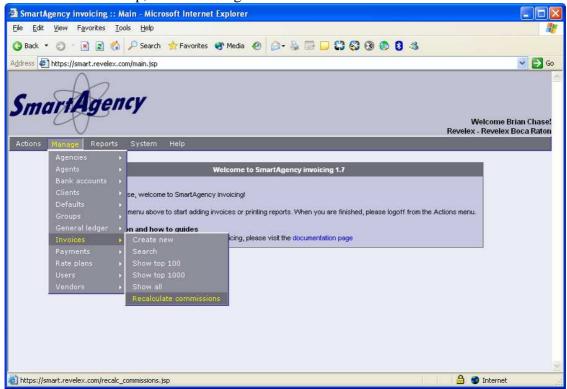

This section is under construction, please contact Revelex for assistance.

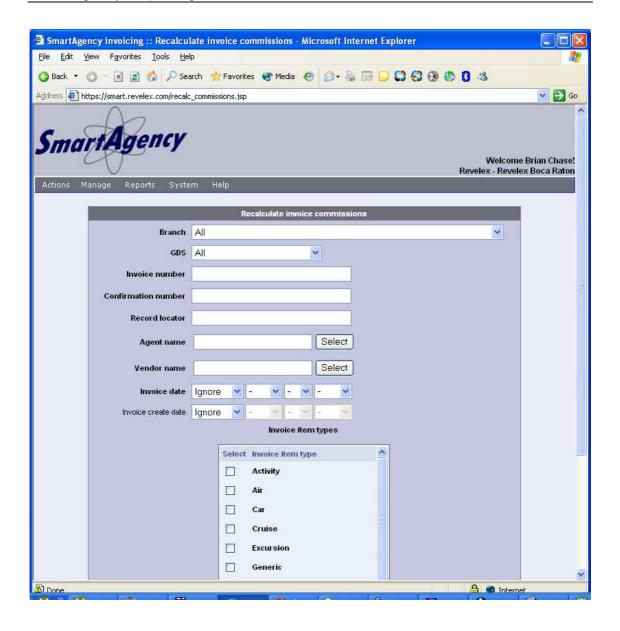

### Agency specific codes screen

The agency specific codes screen will allow you to create your own custom codes for exporting. This feature is currently only available for custom Globalware exports and can be extended upon request.

From the menu on top, choose Manage > Defaults > Agent specific codes

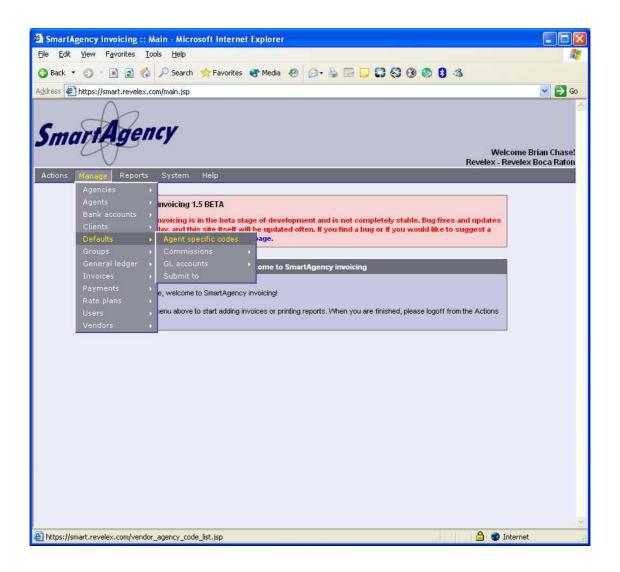

# Agency specific codes list

Agency specific codes are listed in a table. From this screen you can click the add button to create a new entry or you can highlight an entry for editing or deleteing.

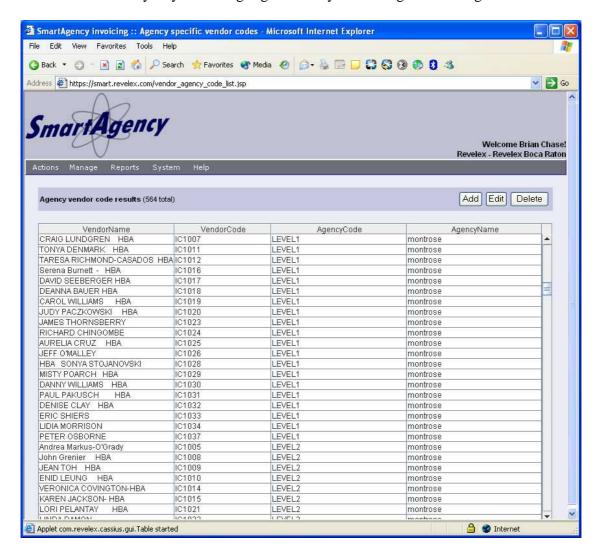

There are two variations of using this list. One method is to supply only the vendor name. This is a weaker approach to using the system because vendors will be matched by name and can fail depending on the vendor name used by Revelex's GDS connections. The other approach is to supply the vendor name and vendor code. This strengthens the matching process but can also fail based on the vendor code used by Revelex's GDS connections.

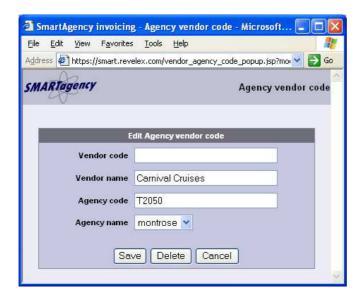

You can also place multi purpose codes in the list. In this example, STI value IC1039 will be used to lookup a name of EMRALD BOLDEN and a code of LEVEL2.

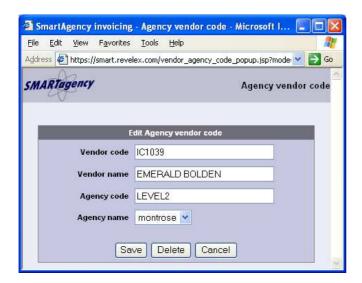